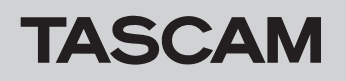

# **Checking the firmware version**

Before starting firmware update procedures, check the firmware version of the **SD-20M** you are using.

- **1.** Turn the main unit on.
- **2.** Select the VERSION item on the MENU screen, and press the **MULTI JOG** dial.

Information about the current system firmware version is shown on the VERSION screen.

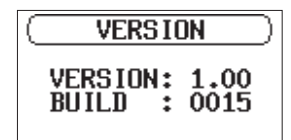

#### **3.** Updating is not necessary if the "Version" shown here is the same or newer than the firmware version you intend to use for the update.

#### **NOTE**

For details, see "Viewing system information" in "7 – Settings and Information" of the SD-20M Owner's Manual.

## **Firmware update procedures**

#### **CAUTION**

When updating the firmware, power the unit with the included TASCAM PS-P1220E AC adapter.

**1.** Download the latest firmware from the TEAC Global Site (**http://teac-global.com/**). Decompress the downloaded file if it is in ZIP format or an-

other compressed file type.

- **2.** Connect an SD card that has been formatted by the SD-20M to the computer.
- **3.** Copy the downloaded firmware (SD-20M\_B0060.102 for V1.02) to the *UTILITY* folder on the SD card.
- **4.** After copying has completed, disconnect the SD card from the computer.
- **5.** Insert the SD card into the SD-20M.
- **6.** While simultaneously pressing down the **STOP/HOME** [■], **PLAY** [7] and **RECORD** [0] buttons, turn the unit on. The unit starts in update mode, and the update file appears on the PROGRAM UPDATE screen.

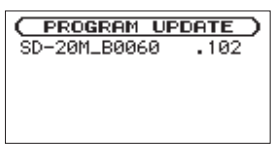

#### **CAUTION**

• If the PROGRAM UPDATE screen does not appear, turn the unit off once. Then, while simultaneously pressing and holding the **STOP/HOME** [■], **PLAY** [▶ ] and **RECORD** [●] buttons, turn it on again.

Keep firmly pressing down on the **STOP/HOME** [8], **PLAY** [7] and **RECORD** [0] buttons until the PROGRAM UPDATE screen appears.

• When firmware has been copied to this unit's **UTILITY** folder from a Mac, in addition to the firmware file itself, another file with ".\_" added to the beginning of the firmware name is also shown. Use the file without the ".\_" at the beginning of the name.

### **NOTE**

• This screen shows a list of the firmware update files in the *UTILITY* folder for the unit.

The firmware copied in step **3** should also be shown. "No Update File" is shown if no update file is in the folder.

- The screen shown above is an example. The actual appearance will differ.
- **7.** Turn the **MULTI JOG** dial to select the firmware. Then, press the **MULTI JOG** dial.

The screen shown below will appear.

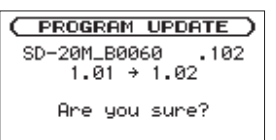

The number of the current version is shown on the left and the update version is shown on the right.

#### **NOTE**

The screen shown is an example. The actual display could differ.

- **8.** Press the **MULTI JOG** dial to start the update.
- **9.** After the update completes, "Update Complete" appears at the bottom of the screen and the unit then turns off automatically. Turn it on again.
- **10.** Refer to "Checking the firmware version" and confirm that the "Version" is the latest firmware. This completes the update procedure.
- **11.** Connect the SD card to a computer and delete the firmware update file from the *UTILITY* folder.